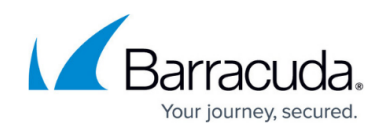

## **Setup Wizard Step 3 - Launch Setup Wizard**

## <https://campus.barracuda.com/doc/74549120/>

This article refers to the Barracuda Message Archiver firmware version 5.2 or higher.

For manual configuration steps, see [Configure Manually.](http://campus.barracuda.com/doc/77400205/)

The Setup Wizard configures basic settings. You can manually modify settings at any time after completing the Setup Wizard using the Barracuda Message Archiver web interface.

Verify the system accessing the web interface is connected to the same network as the Barracuda Message Archiver, and that the appropriate routing is in place to allow connection to the IP address of the Barracuda Message Archiver via a web browser.

- 1. From a web browser, enter http:// followed by the IP address of the Barracuda Message Archiver, followed by the default Web Interface HTTP Port (8000). For example, type: http://192.168.200.200:8000
- 2. Log into the administration interface using **admin** for the username. For the password: If your appliance serial number is higher than 1311431, then the default administrator password is the numeric portion of the serial number. If your serial number is 1311431 or lower, then the default administrator password is admin. For help finding the serial number of your appliance, see [Serial Number for Hardware and Virtual Appliances.](http://campus.barracuda.com/doc/91130539/)
- 3. For security purposes, you must change the default password of the administrator account. Set a new administrator password and click **Update Password**. Note that the new password cannot be admin or the serial number.
- 4. Go to the **BASIC > Administration** page, and click **Launch Setup Wizard**:

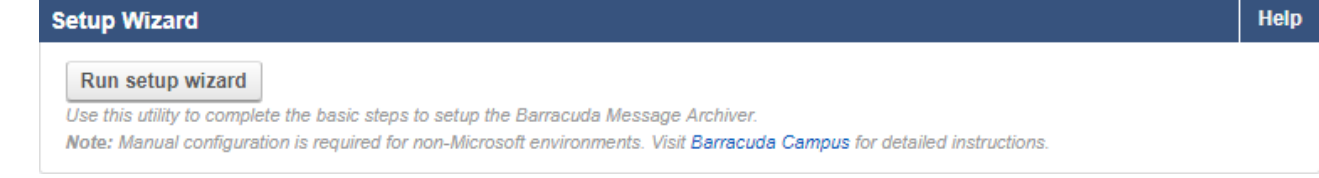

5. The **Welcome** page displays:

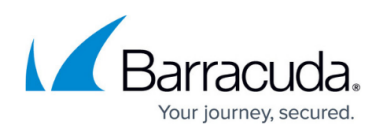

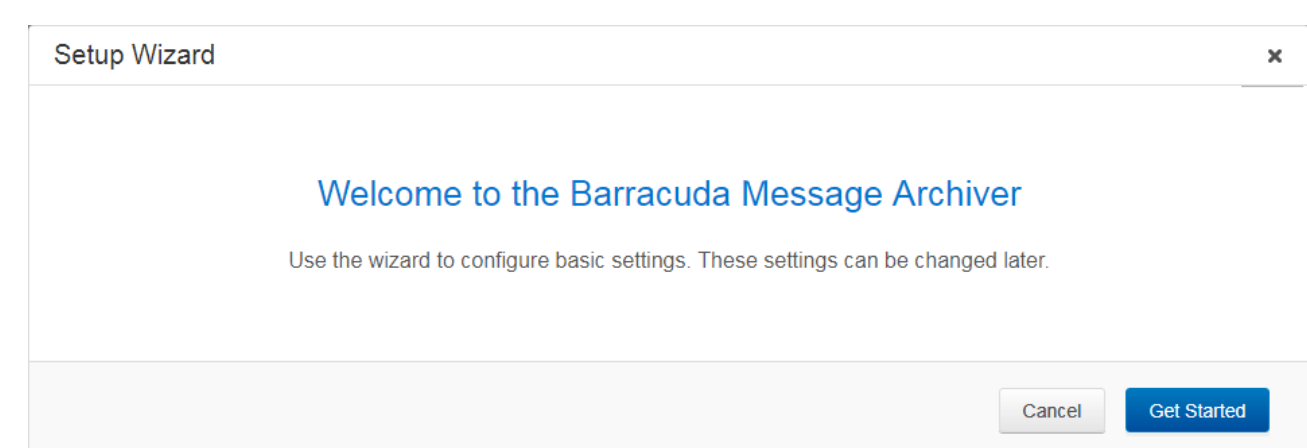

- 6. On the **Welcome** page, click **Get Started** to launch the wizard. The **Basic Administration** page displays:
	- 1. In the **Admin Password** section, enter a new system password and confirm the new password. Your password must be between 3 and 20 characters. There are no special character requirements.
	- 2. In the **Domain Name** section, enter your Barracuda Message Archiver fully qualified domain name (FQDN).
	- 3. Verify the **Time Zone** setting. To change the time zone, click the drop-down menu and select a new time zone. This setting determines message delivery times. Note that the system reboots when the **Time Zone** setting is changed.
	- 4. In the **Admin Contact Email Address** field, enter the default admin contact email address. Enter one or more administrator email addresses to receive system alerts, notifications, and other urgent communications from Barracuda Networks.

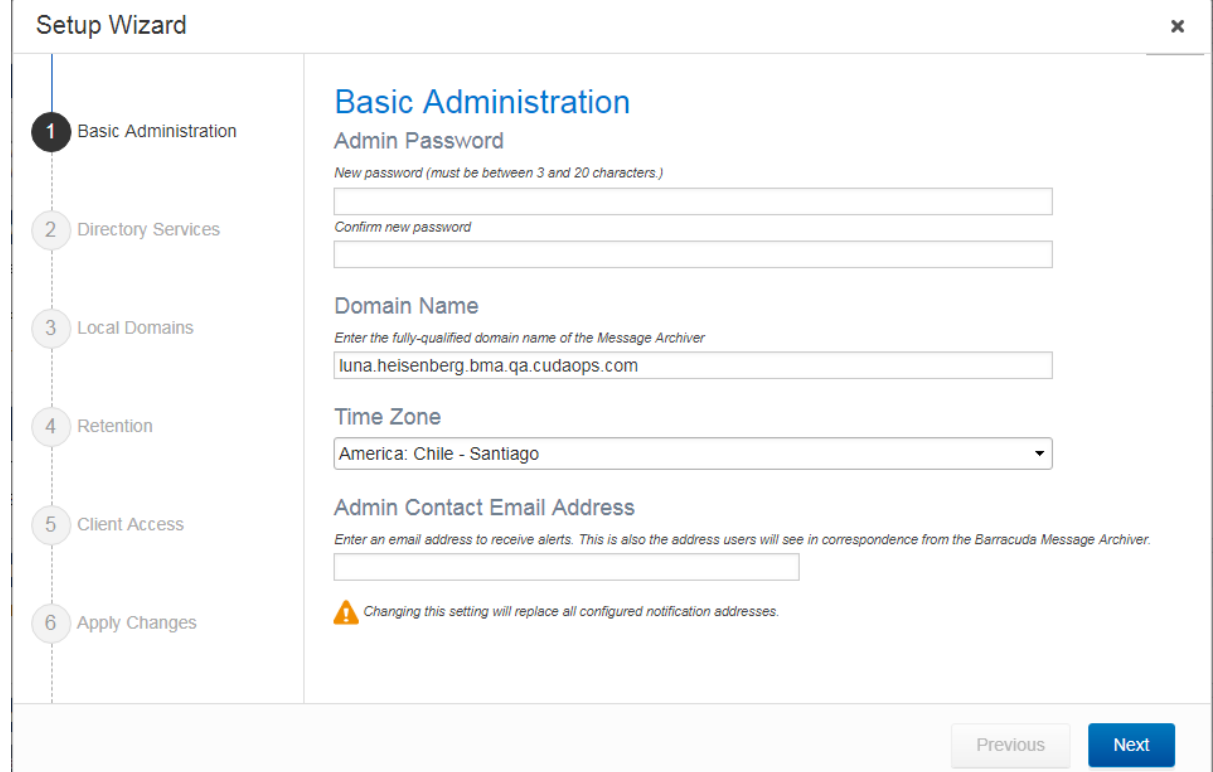

7. Click **Next**. The **Directory Services** page displays. Use this page to set up LDAP authentication

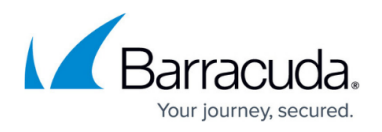

to store and administer Barracuda Message Archiver user accounts via your organization's LDAP servers.

If you already set up LDAP authentication, a notice displays at the top of the page. Click **Next** to continue.

To complete this section, you must first configure your [service account](http://campus.barracuda.com/doc/51185868/).

- 8. Configure the Barracuda Message Archiver to use your LDAP server for authentication:
	- **Server Domain Name**  Server Name/IP address
	- **Service Account Distinguished Name**  The Bind DN (Username).
	- **Service Account Password** Bind password.
	- **Users Login with** UID Attribute (mail = Email and sAMAccountName = Username).
	- **Verify LDAP Certificate** Verify the LDAP server certificate prior to sending a bind request. Select **Yes** (recommended).
- 9. Click **Advanced** if you want to configure **LDAP Search Base**. Once you complete the Wizard, you can further customize LDAP authentication on the
	- **USERS > Directory Service** page in the web interface.
- 10. Click **Next**. The **Local Domains** page displays. The wizard automatically populates the page with your local domains. To add additional domains, enter one or more local domains separated by commas, and click **Add**:

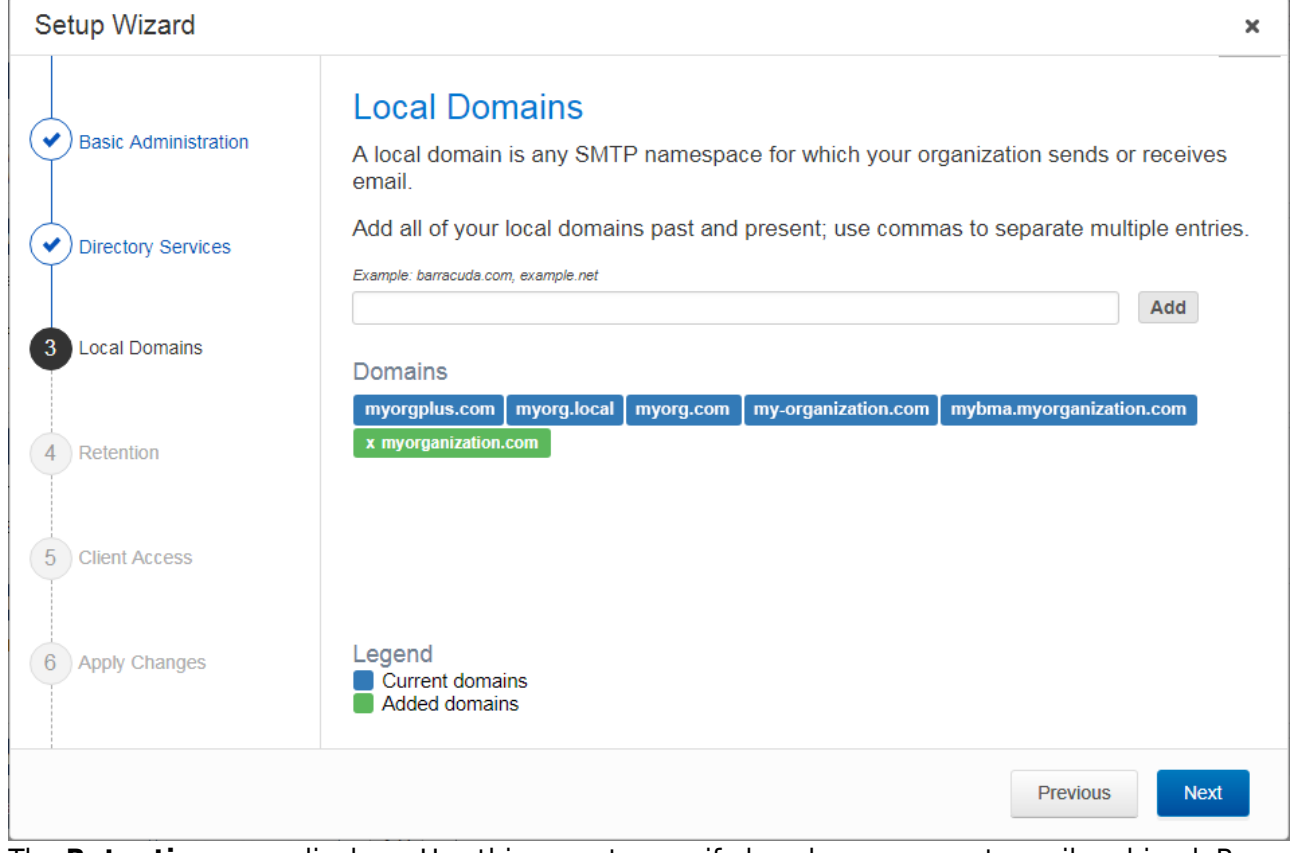

11. The **Retention** page displays. Use this page to specify how long you want email archived. By default, archived messages are retained forever. To customize retention, click to toggle **Automatic message deletion is enabled**:

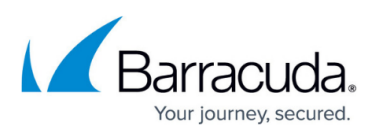

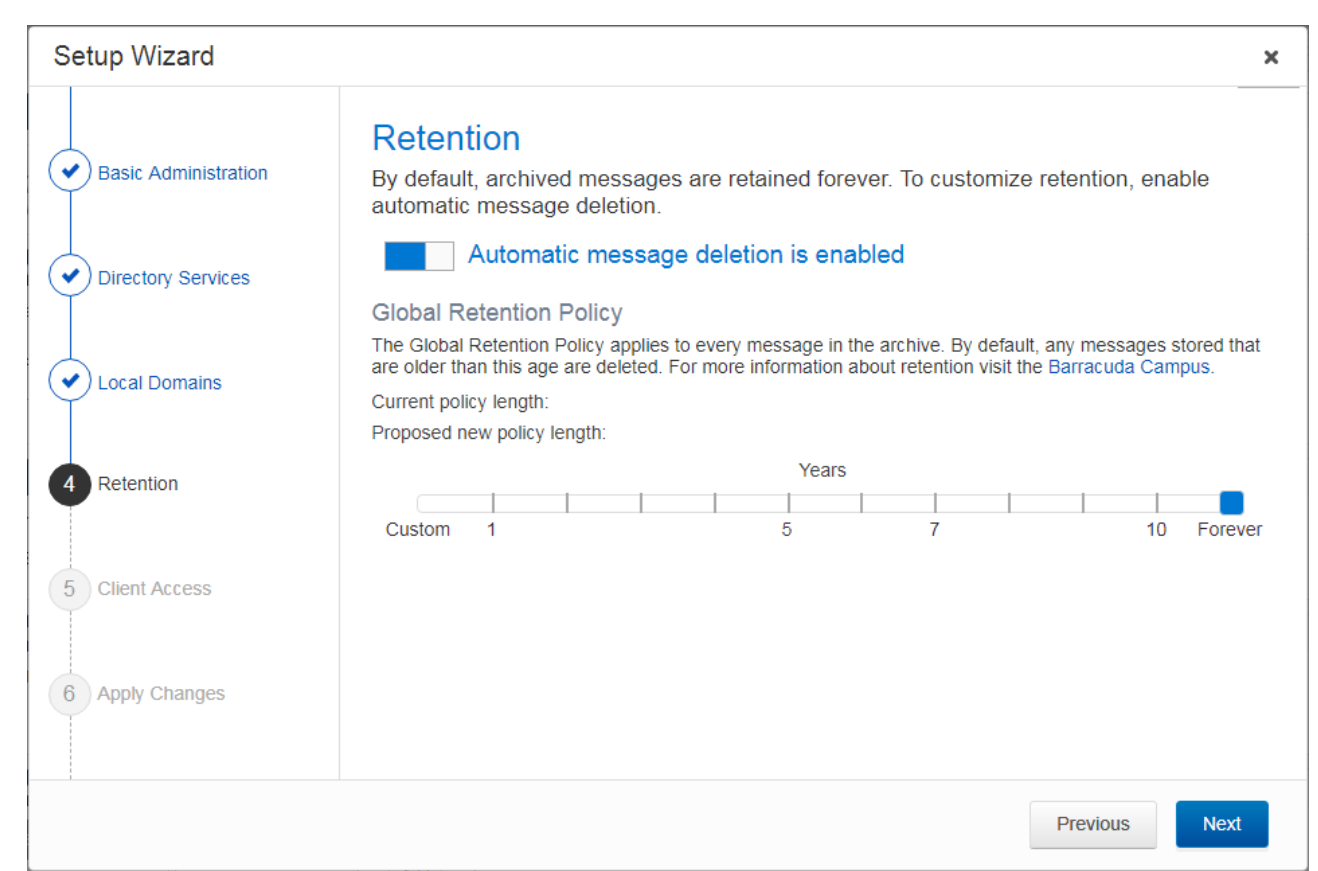

- 12. When enabled, drag the **Blue** bar to set the **Global Retention Policy**; this applies to every archived message. When retention policies are run against the archived messages, any messages stored on the Barracuda Message Archiver older than this age are deleted unless they match an existing [Saved Search](http://campus.barracuda.com/doc/2490385/) policy.
- 13. Once you are satisfied with the retention settings, click **Next**. The **Client Access** page displays.
- 14. On the **Client Access** page, toggle **Client access is enabled** to allow users to connect via the Archive Search for Outlook.
- 15. In the **External Access Address** field, enter the address for user access to the Barracuda Message Archiver. If users will connect from outside your network, this address must be externally resolvable. If you select to use message stubbing, stubs will use this address in links to stubbed content:

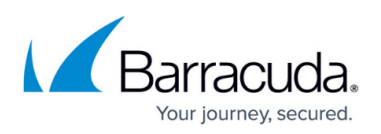

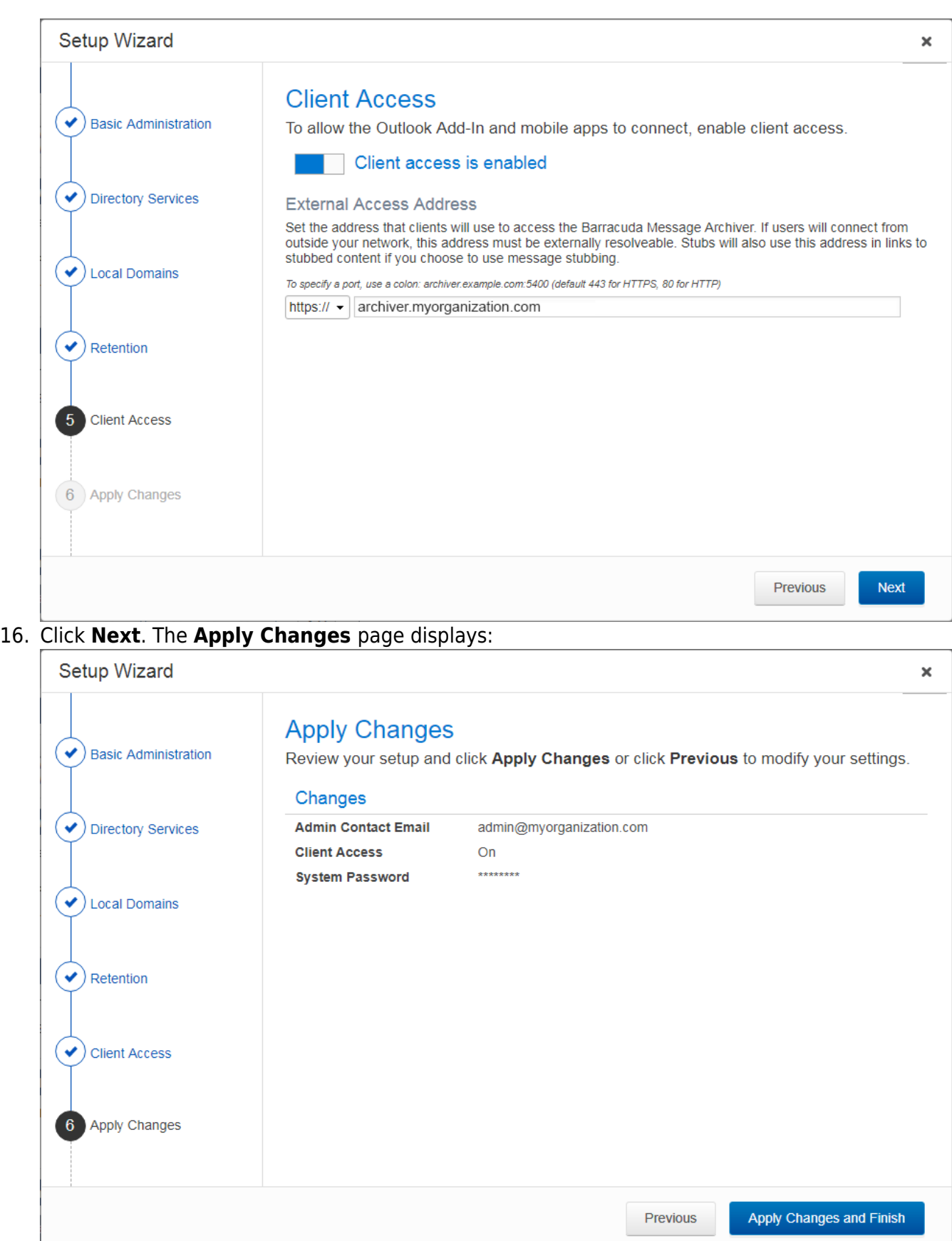

17. Confirm your settings. Click **Previous** if you want to go back and modify settings. Once you are

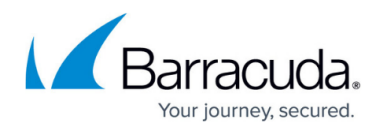

satisfied, click **Apply Changes and Finish**.

18. The **Finished** page displays once your changes are applied. The wizard is now complete.

Continue with [Step 4 - Choose Journaling Deployment](http://campus.barracuda.com/doc/77400189/).

## Barracuda Message Archiver

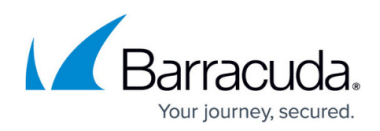

## **Figures**

- 1. start\_wizard.png
- 2. welcome\_page.png
- 3. basic\_admin.png
- 4. local domains.png
- 5. retention.png
- 6. client\_access.png
- 7. apply\_changes.png

© Barracuda Networks Inc., 2024 The information contained within this document is confidential and proprietary to Barracuda Networks Inc. No portion of this document may be copied, distributed, publicized or used for other than internal documentary purposes without the written consent of an official representative of Barracuda Networks Inc. All specifications are subject to change without notice. Barracuda Networks Inc. assumes no responsibility for any inaccuracies in this document. Barracuda Networks Inc. reserves the right to change, modify, transfer, or otherwise revise this publication without notice.